## Palo Alto GlobalProtect Installation Instructions for Windows

1. Connect to https://umbvpn.umaryland.edu

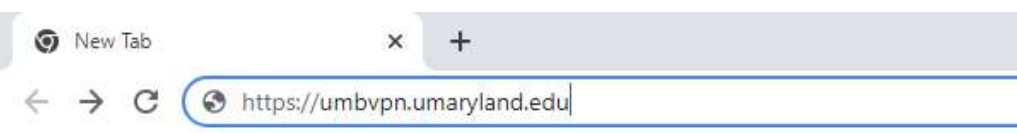

2. You get redirected to WebAuth and are prompted to log in. Log in with your UMID and Password.

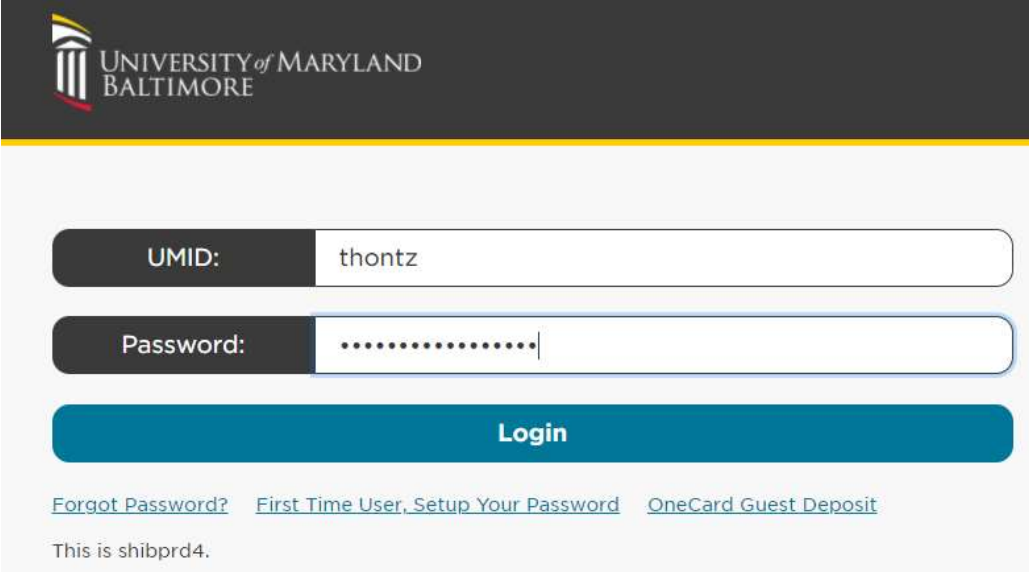

3. A successful login takes you to the DUO Multi-factor Authentication (MFA) Prompt. Choose a method to complete DUO MFA

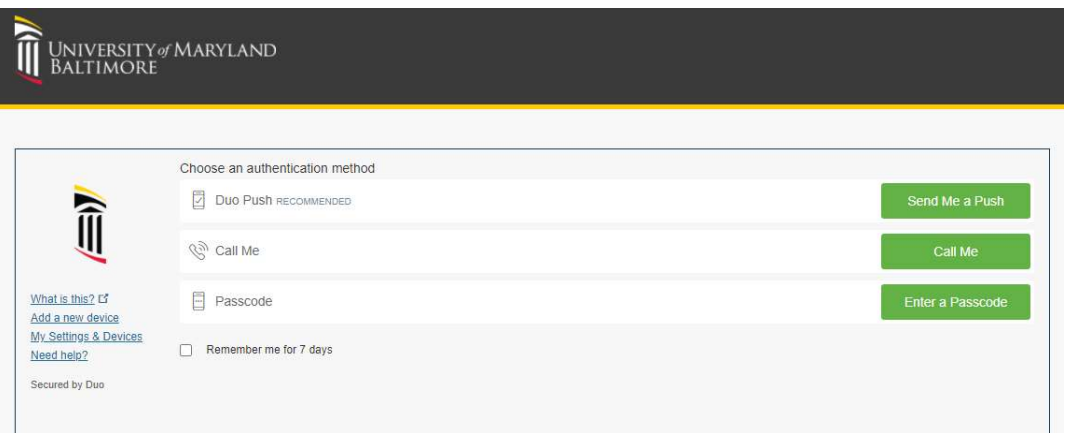

4. This takes you to the GlobalProtect Client download page. Download the appropriate GlobalProtect agent for your Operating System. Most users will choose the Windows 64 bit GlobalProtect agent.

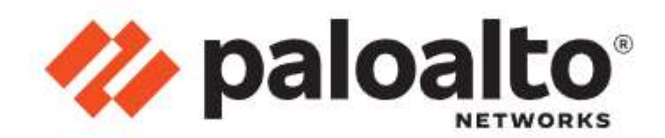

## GlobalProtect Portal

Download Windows 32 bit GlobalProtect agent

Download Windows 64 bit GlobalProtect agent

Download Mac 32/64 bit GlobalProtect agent

Windows 32 bit OS needs to download and install Windows 32 bit GlobalProtect agent. Windows 64 bit OS needs to download and install Windows 64 bit GlobalProtect agent. Mac OS needs to download and install Mac 32/64 bit GlobalProtect agent.

- Open Always open files of this type Show in folder Cancel il GlobalProtect64.msi
- 5. After the file downloads, Click on the arrow next to the downloaded file and click on Open.

6. The installer begins. Click Next when prompted.

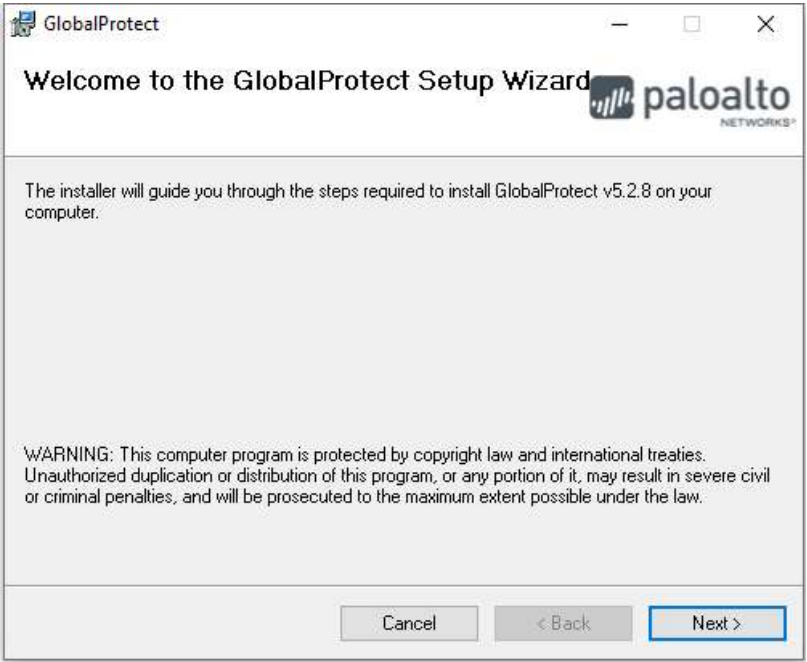

7. Leave the installation folder at the default and click Next

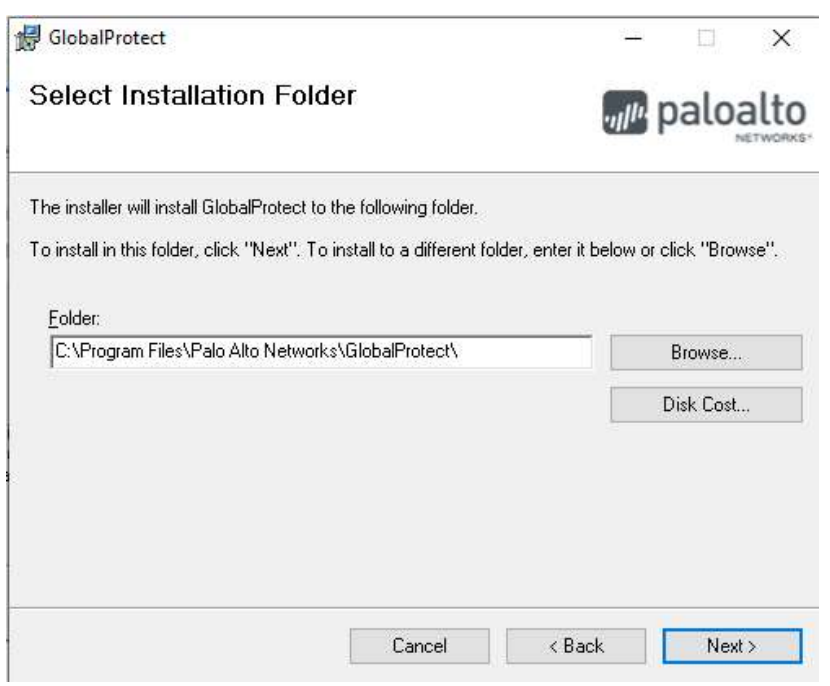

8. Click Next to Confirm the Installation.

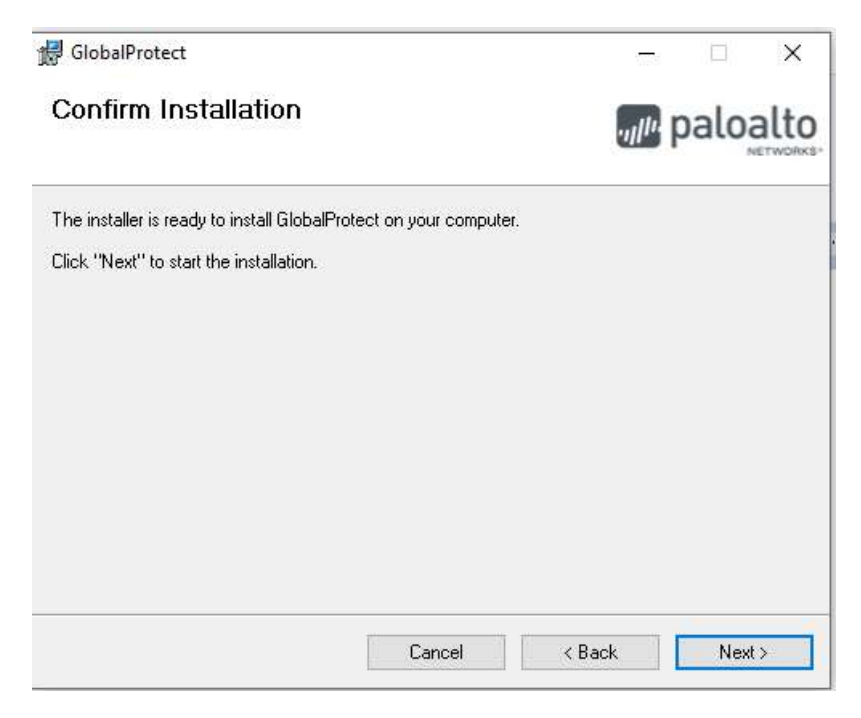

9. Click Close when the installation completes.

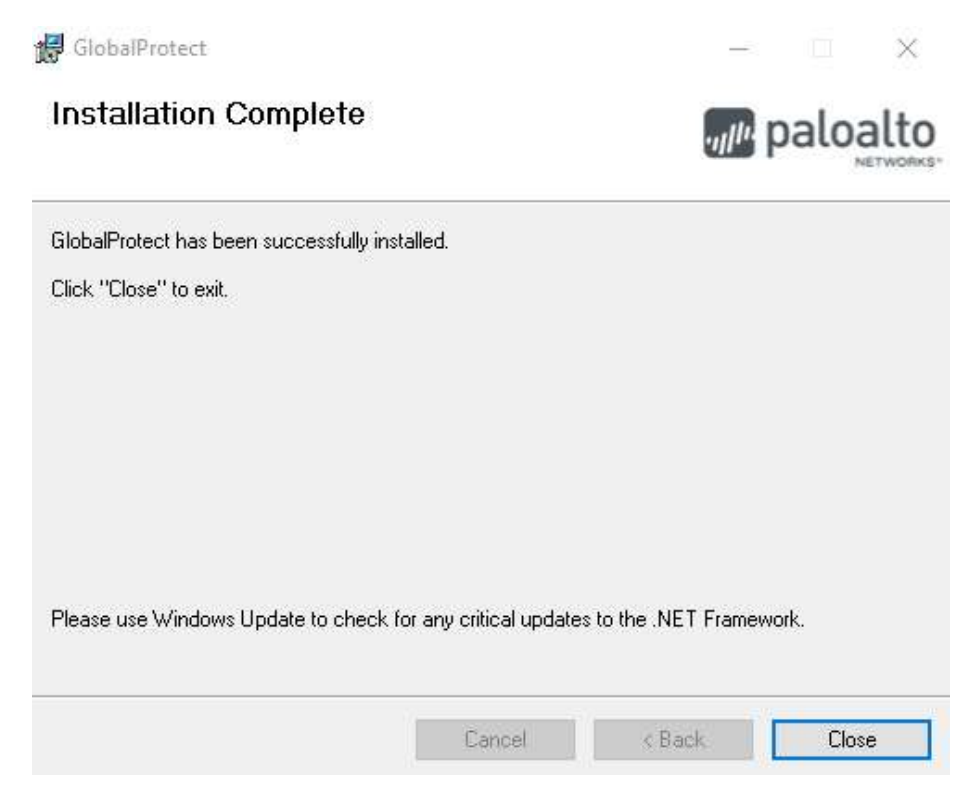

10. Click on the GlobalProtect icon in your lower right system tray. You can also open GlobalProtect from Program Files

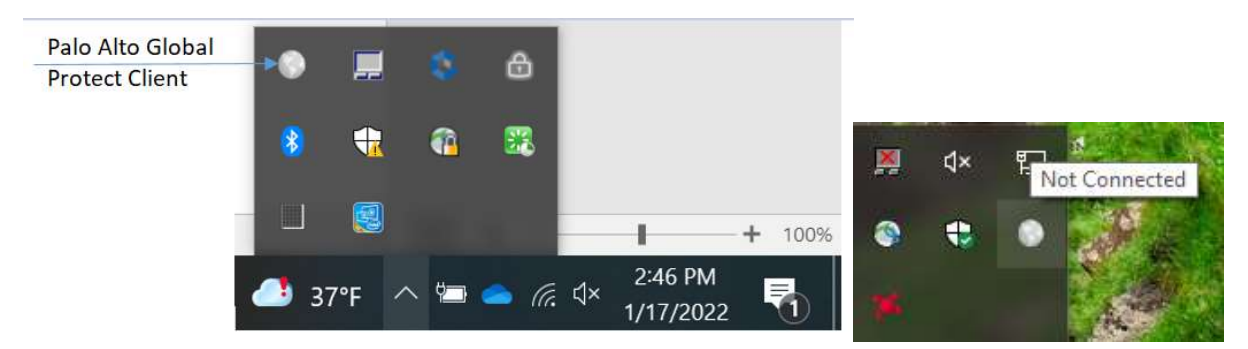

11. Enter umbvpn.umaryland.edu as the portal address and click Connect

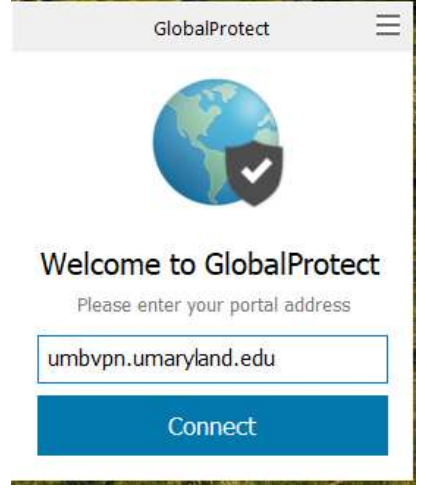

12. Log in with your UMID and Password.

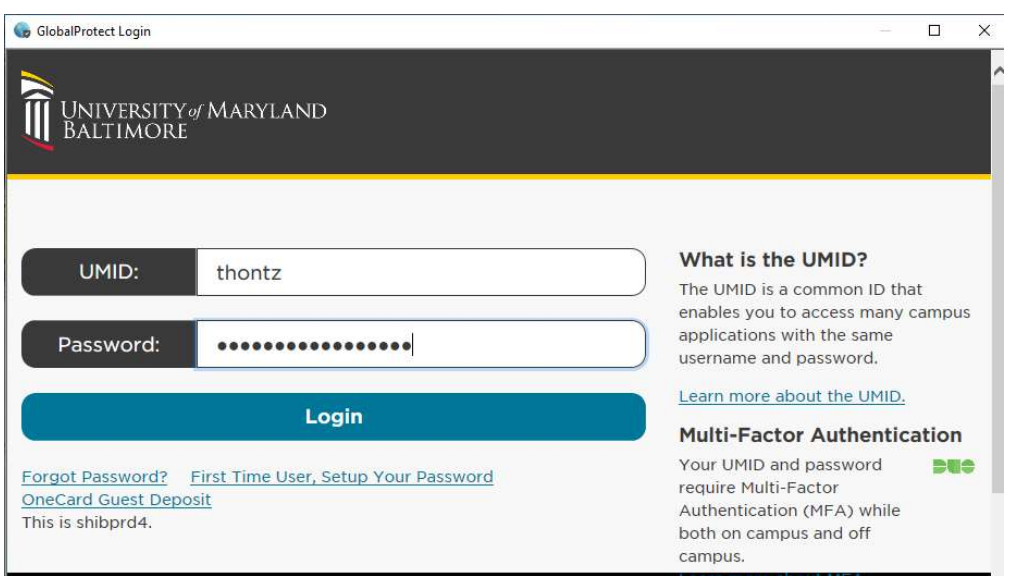

13. If you are prompted, choose a method to complete DUO MFA

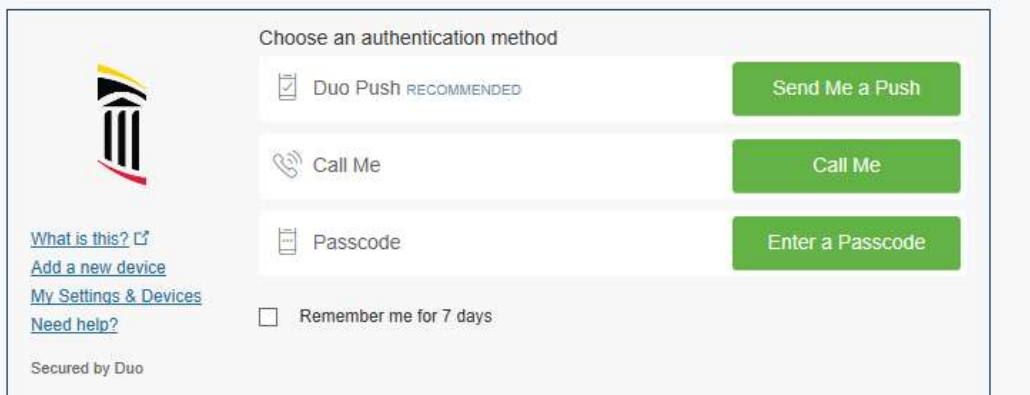

14. You should now be connected to the Palo VPN